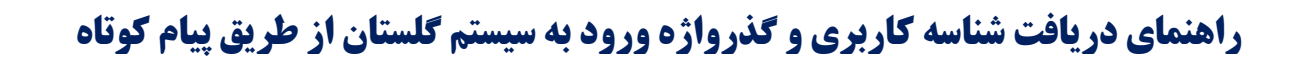

ا- ابتدا آدرس ir.ac.daneshpajoohan.golestan را در نوار آدرس مرورگر IE یا Chrome Google درج و وارد صفحه گلستان مؤسسه دانش پژوهان پیشرو شوید.

-2سپس بر روی گزینه ورود به سیستم کلیک نمائید.

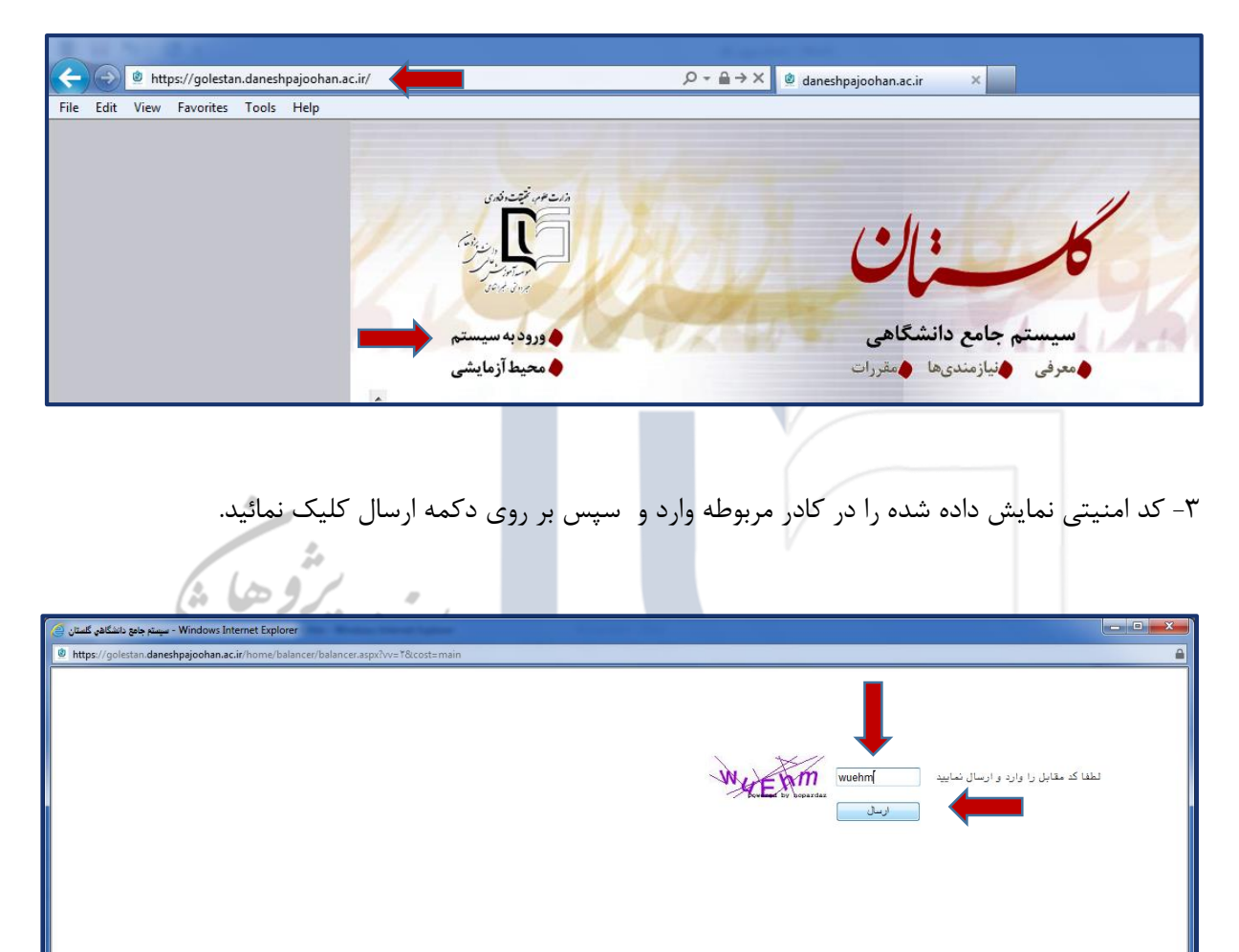

.<br>//golestan.daneshpajoohan.ac.ir/home/balancer/balancer.aspx?vv= T&cost=main/

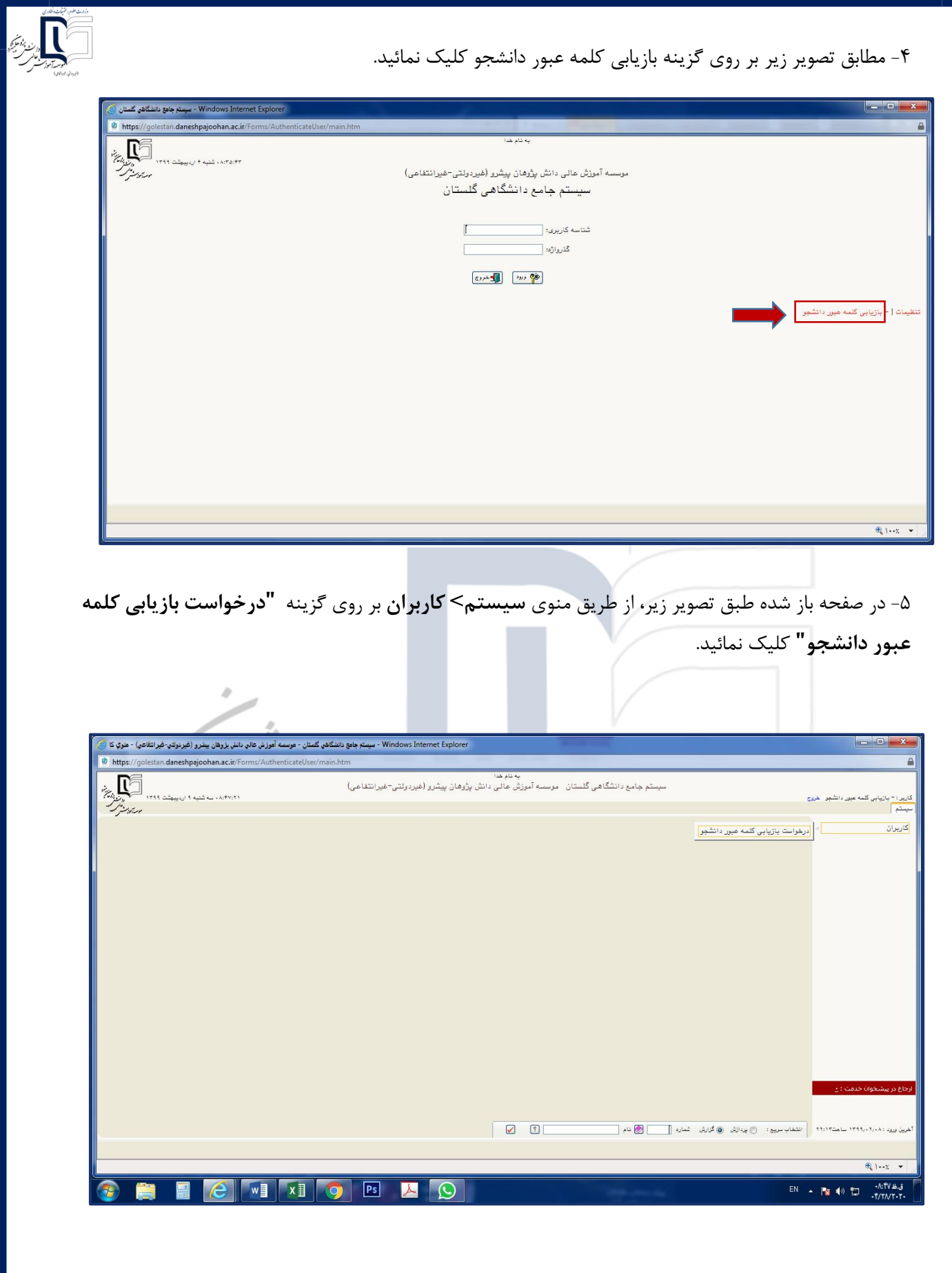

-6 در این صفحه مشخصات شناسنامه ای و تحصیلی خود را وارد و پس از تکمیل اطالعات بر روی دکمه جستجو

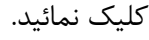

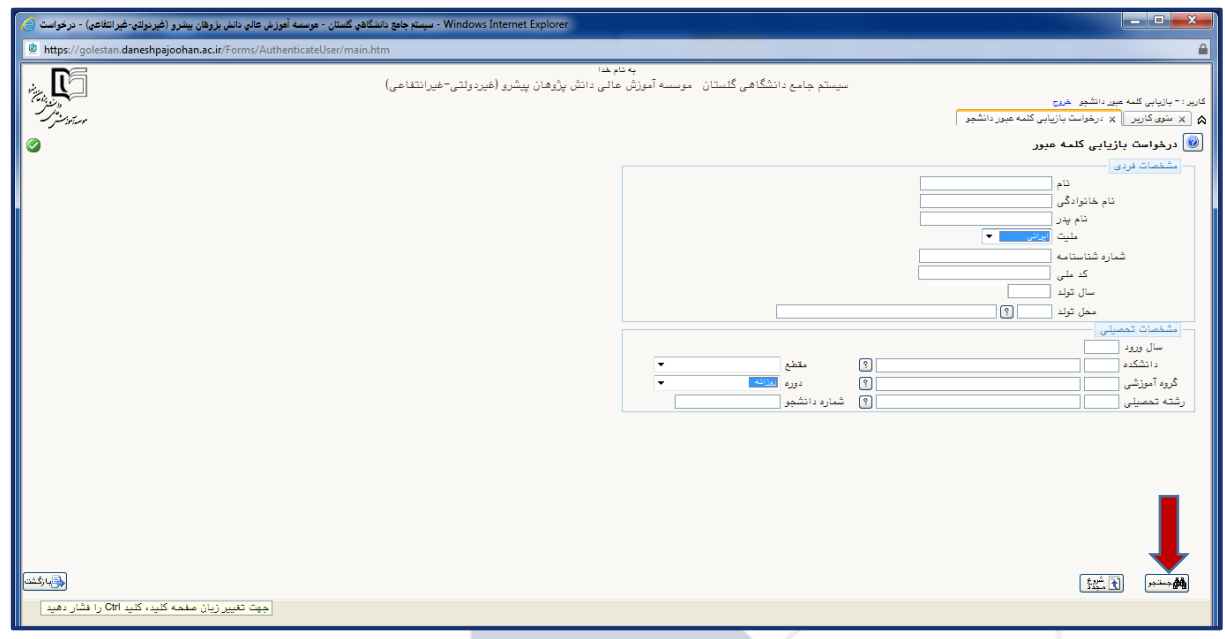

نکته ۱: مشخصات شناسنامه ای باید به صورت دقیق و کامل درج گردد.

نکته ۲: جهت انتخاب کد محل تولد، علامت ٪ را به همراه قسمتی از نام محل تولد خود همانند شکل زیر وارد نموده و بر روی عالمت سوال کلیک و از لیست باز شده محل دقیق تولد خود را انتخاب نمائید.

نکته ۳: جهت انتخاب دانشکده، گروه و رشته تحصیلی از علامت سوال روبروی هر کادر کمک بگیرید.

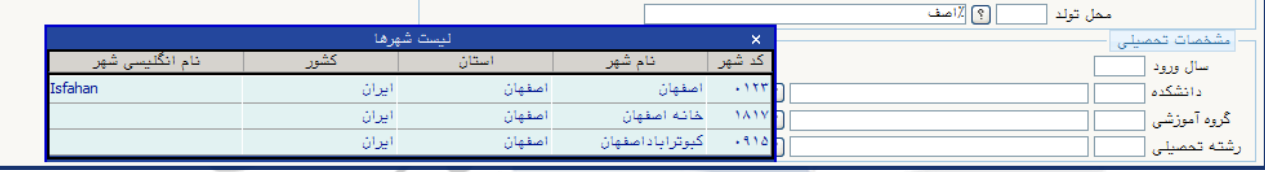

50

## -7 در صورت اطمینان از شماره موبایل نمایش داده شده بر روی دکمه اعمال تغییرات کلیک نمائید.

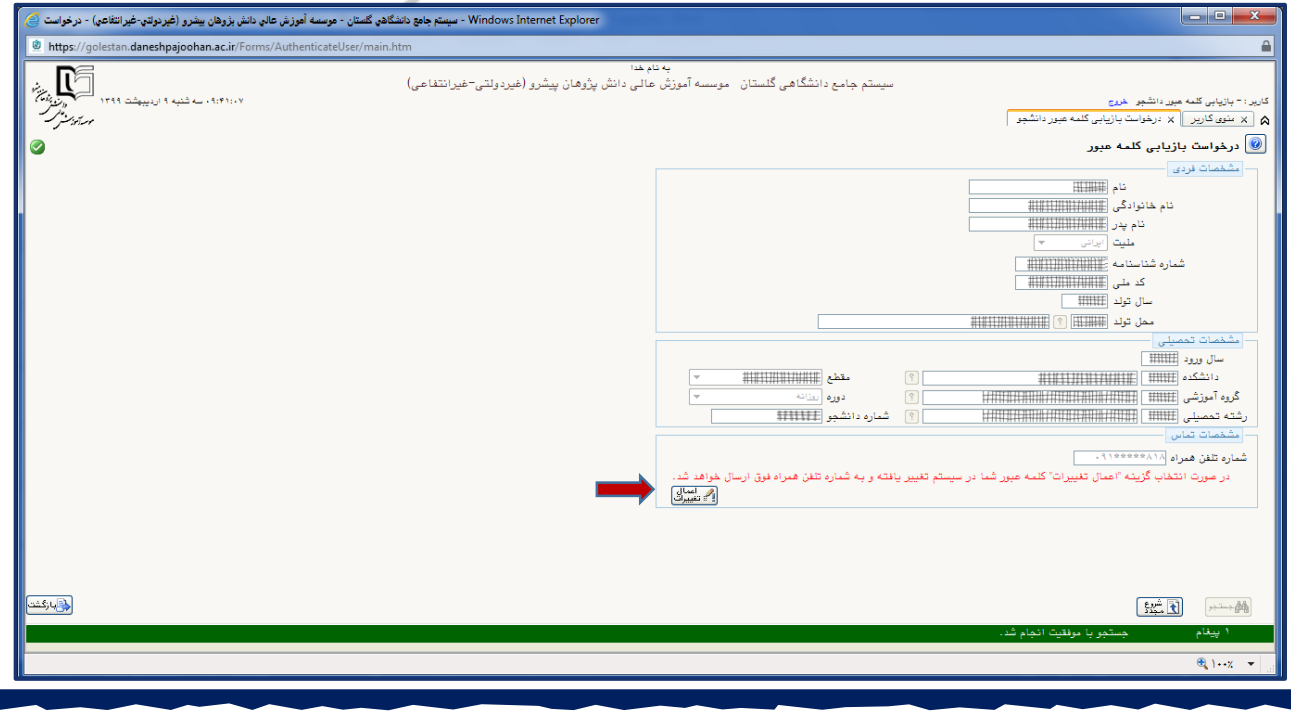

-8 نام کاربری و گذرواژه شما به شماره نمایش داده شده ارسال خواهد گردید.

-9 پس از ورود با نام کاربری و گذرواژه جدید شما وارد صفحه تغییر گذرواژه خود خواهید شد که در این صفحه می بایست گذرواژه خود را تغییر دهید.

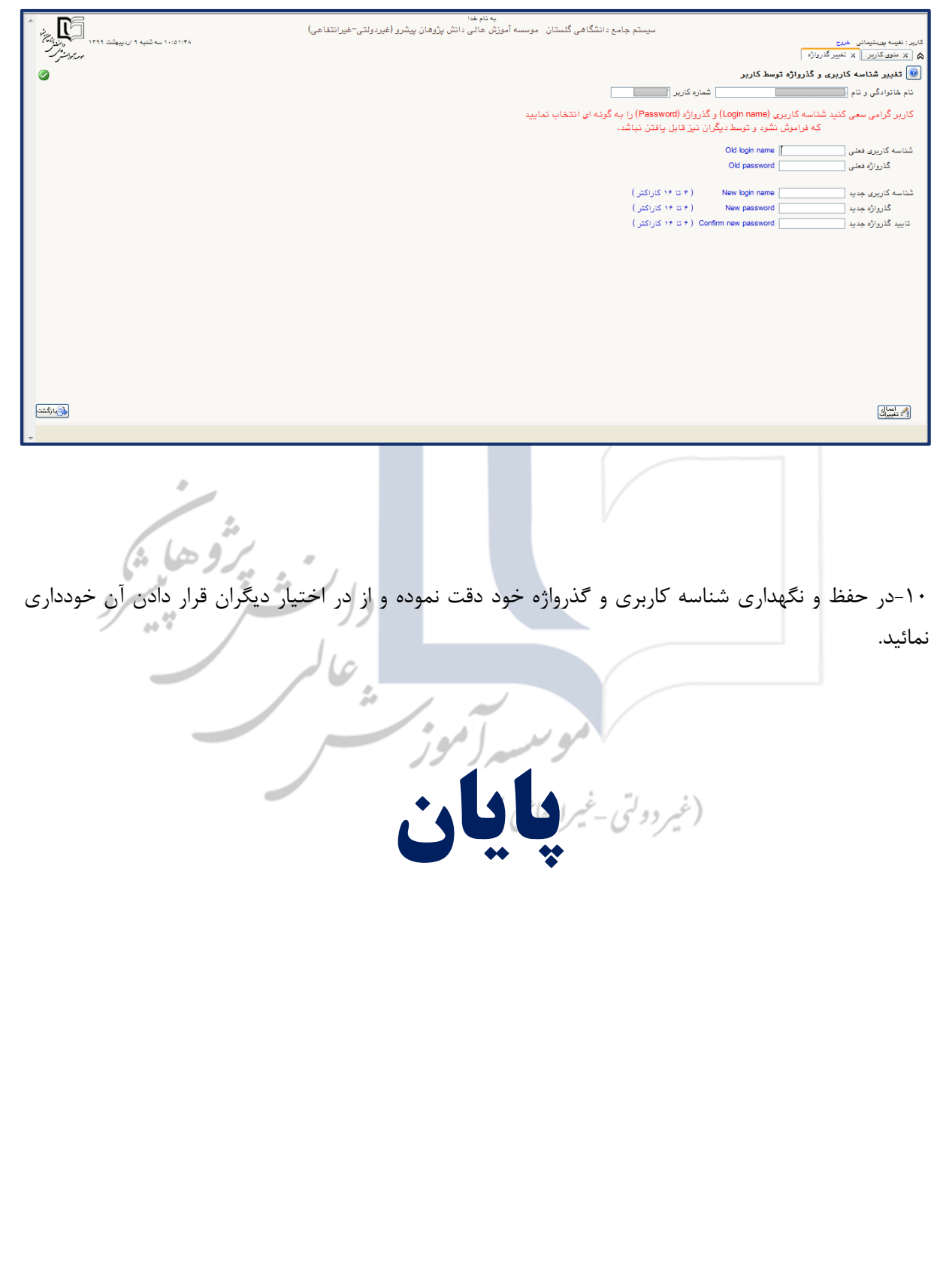